# Avenue learnit2teach

### **Screenreader Helper**

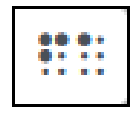

Instructors and students can use the **Screenreader Helper feature** on their courses to ensure that content on Avenue resources can be read comprehensibly. The **Screenreader helper** appears in the **description** section of all resources and activities as well as in the following tools:

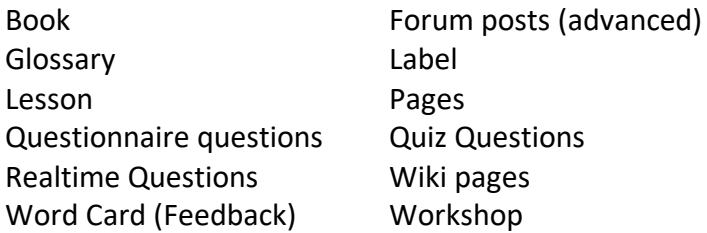

#### **Using the Screenreader helper**

- 1. On an Avenue course, click on the **Turn editing on** button.
- 2. Locate a **resource or activity** on a course.
- 3. Click on the **Edit** link beside the resource or activity.
- 4. Click on the **Edit settings** link in the drop-down menu.
- 5. In either the **Description** or **Page content** editors, click on the **Show more buttons** icon.

**Note**: More icons appear in the editing widow.

- 6. Click on the **Screenreader helper** icon.
- **Note**: The **Screenreader helper** pop-up appears.

The **Screenreader helper** reports in a pop-up window. There are three sections to be aware of:

- Styles
- Links
- Images

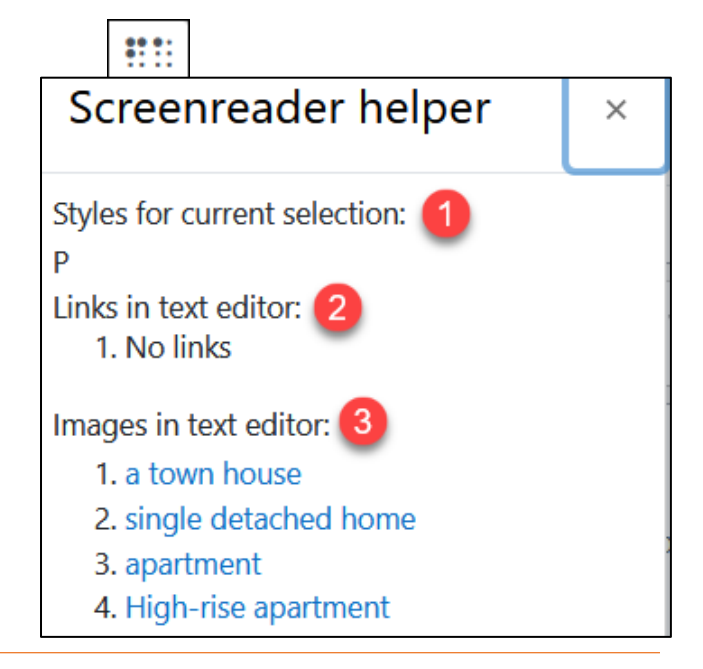

ı

### AVENUE learnIT2teach

**Note**: Potential issues reported in **the Screenreader helper** sections are listed below.

#### **Styles**

The **Styles** section displays styes that are used within a selection. The purpose is to make you aware of how the selection is coded.

There are many HTML style tags, a few are:

**P**, separate paragraphs **Strong**, bold text **EM**, emphasis or italics **DIV**, a separate section **OL**, ordered list or a numbered bulleted list

If there are no style tags in the selected area, the **No styles** notification displays.

#### **Links in Editor**

The **Links in Editor** section reports what a screen reader will read for all of the links within a selection.

- 1. A text link with no real guidance on where the link is going
- 2. A full URL displayed
- 3. A link with the text description of the destination

Links in text editor:

- 1. Click here
- 2. https://listingsnearby.com/types-of-houses-in-canada/
- 3. 2022 learner trends

## AVENUE learnIT2teach

#### **Images**

The **Images** section reports what the screen reader will state when encountering images in this file. **Note** in the following screenshot, the first two images are a simple web address so the end user will not know what the image represents as they were marked as **decorative only**. **Screen readers will skip over this image.** The following three images were described and not marked as decoration, so the end user will be able to know what the image is.

Images in text editor:

- 1. https://avenue.ca/classroom/draftfile.php/448/user/draft/214953848 /exposed\_to\_germs\_grey.png?time=1632850798698
- 2. https://avenue.ca/classroom/draftfile.php/448/user/draft/214953848/townhouse.png
- 3. single detached home
- 4. apartment
- 5. High-rise apartment

Below is image #2, it was marked as **This image is decorative only**.

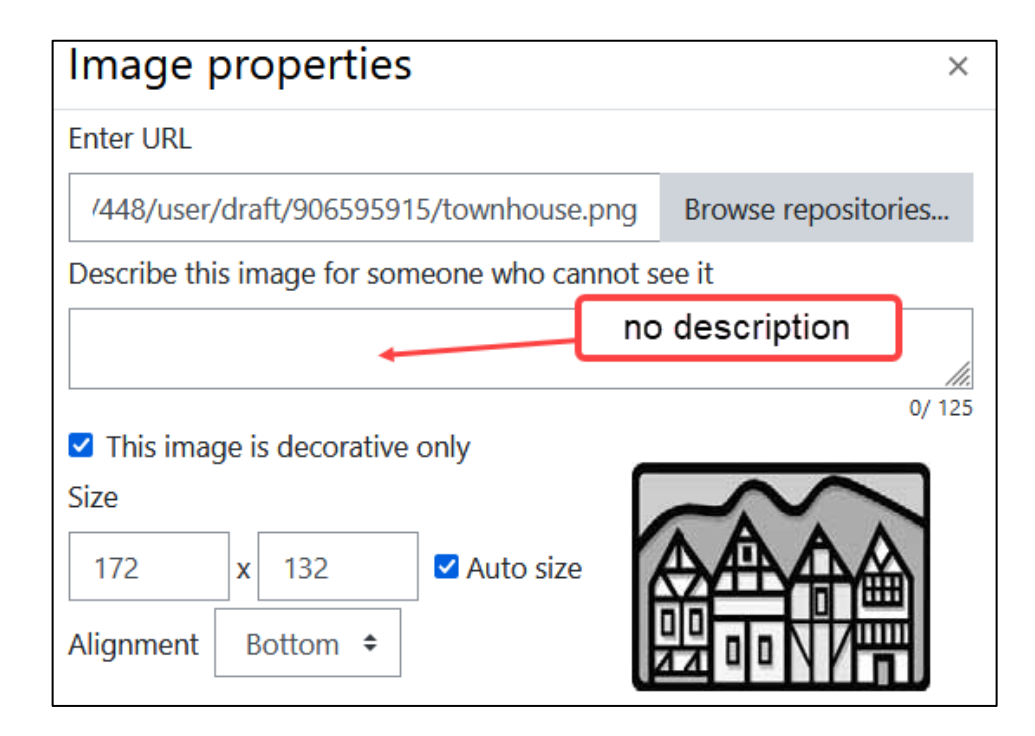

#### **Summary**

The Screenreader helper can be used to see if an Avenue resource or activity description or content will be read properly by a screen reader.